## Completing a Data Collection Sheet using SIMS Parent.

Either open the app or go to the SIMS parent website – www.sims-parent.co.uk – and log in. The processes are similar on both.

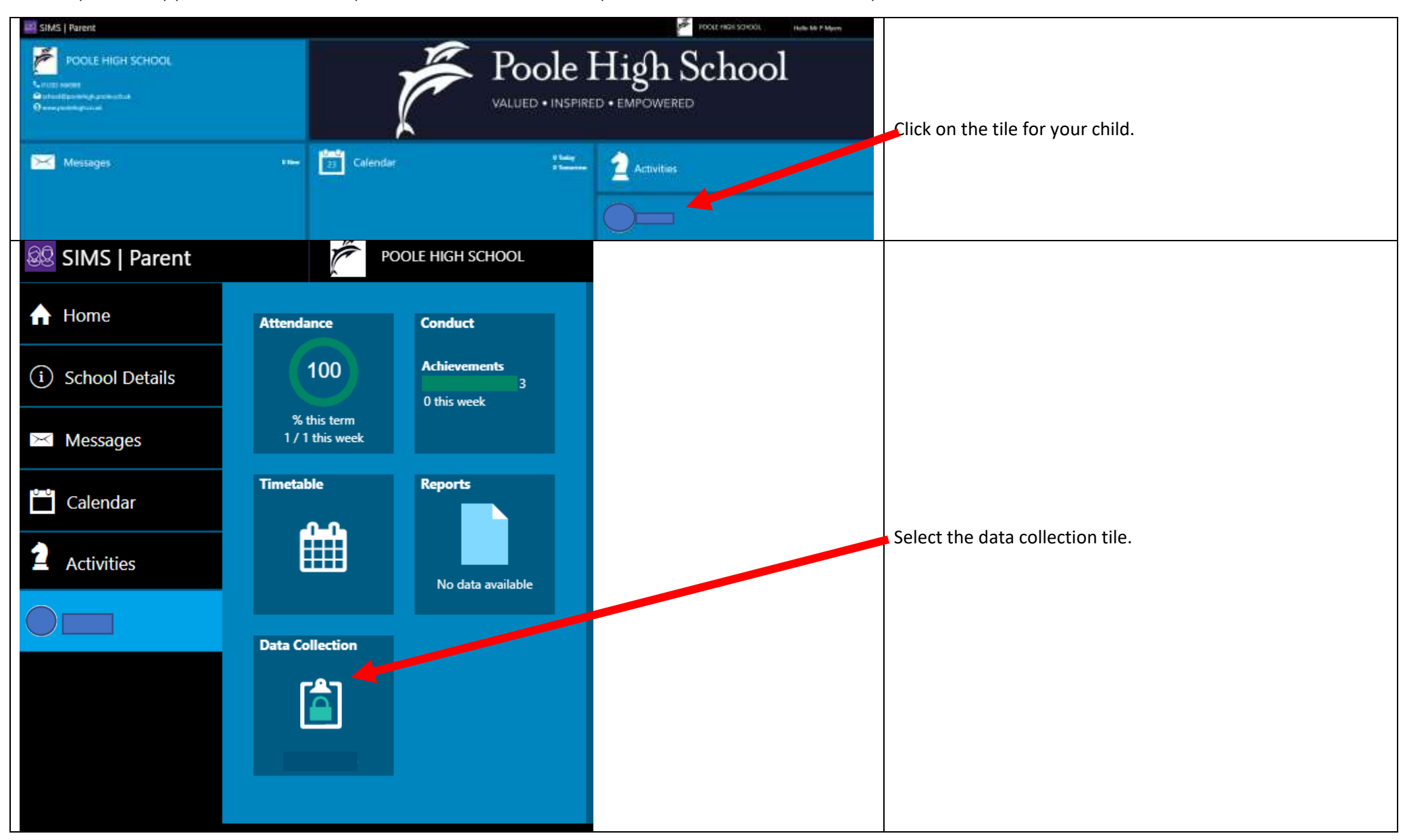

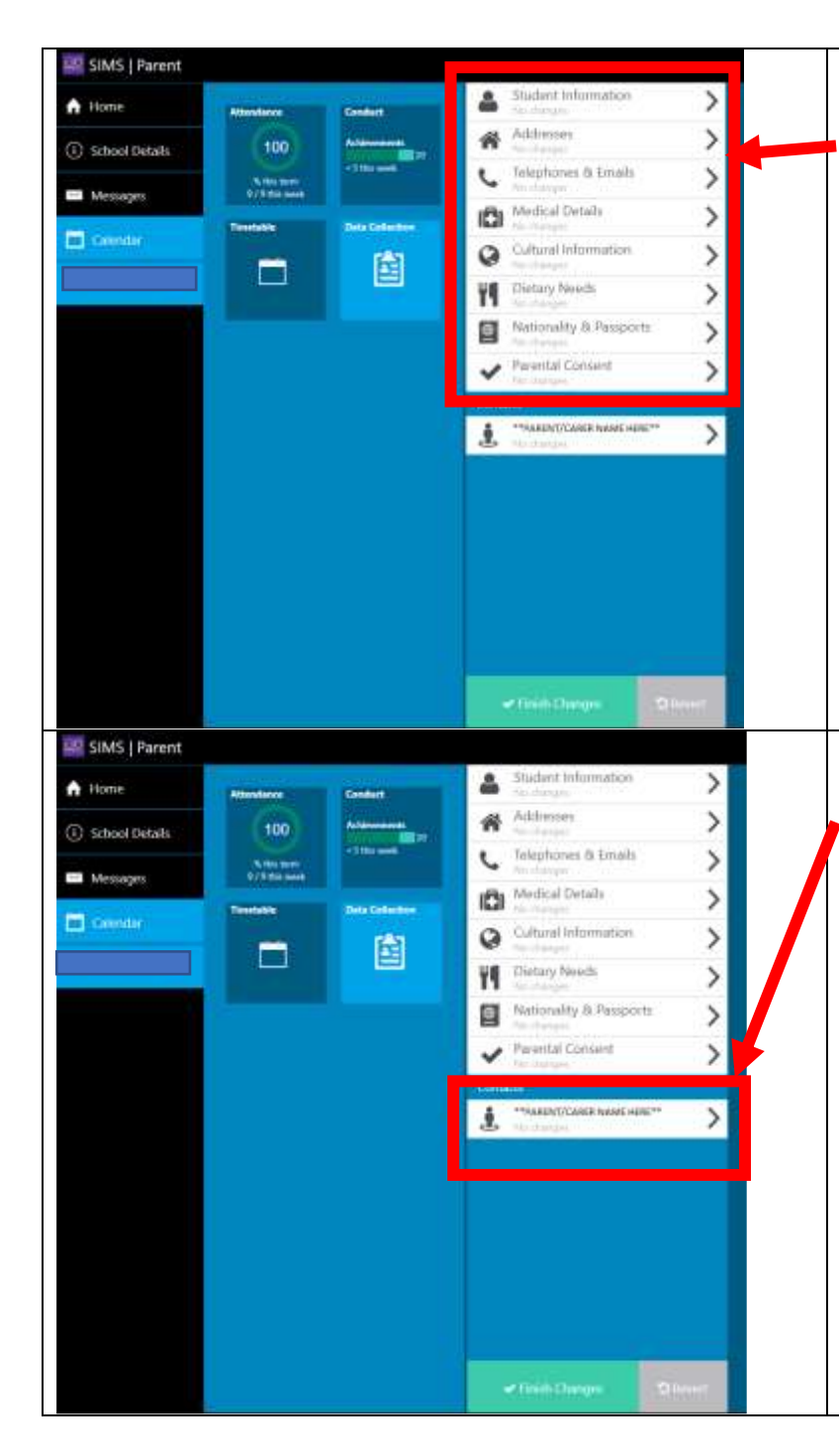

## **Student / Child Tab Section**

This section is for updating any information about your student/child. The information in these tabs **relate to your student/child** and **NOT** you as parent/carer.

**\*\*PLEASE\*\*** avoid entering any telephone numbers or email addresses under these tabs which relate to you as parent/carer as this could have an impact on important information NOT being correctly communicated to you via text message or email in the future.

Review each section on the data collection screen and check that the details are recorded correctly. If you change any details, you must click on the save button at the bottom of the screen before moving to another section.

Note that we do not generally collect private email addresses or telephone numbers for students except those in the Sixth Form.

## **Contact details section**

All of the contacts that we have for your child are listed here.

Please review the details for each contact.

Contacts can be deleted by selecting them and then clicking on the delete button that appears. For those contacts who hold Parental Responsibility we need phone numbers, email addresses and home addresses. These people should also be listed as priority 1 and 2 except in unusual circumstances.

Other contacts that we might use in an emergency and were unable to contact the parents would be listed as priority 3 and 4. We only need names and telephone numbers for these contacts. For additional contacts, please ensure that you have sought and gained the permission of the individual to share their contact details with us.

**When you have completed checking all of the sections, you must click on the "Confirm no changes" button. If you have made any changes, the button will change to say "Finish Changes".**

If you have more than one child at the school, please review each of your children and submit any changes for each child, if applicable.

**Contacts**

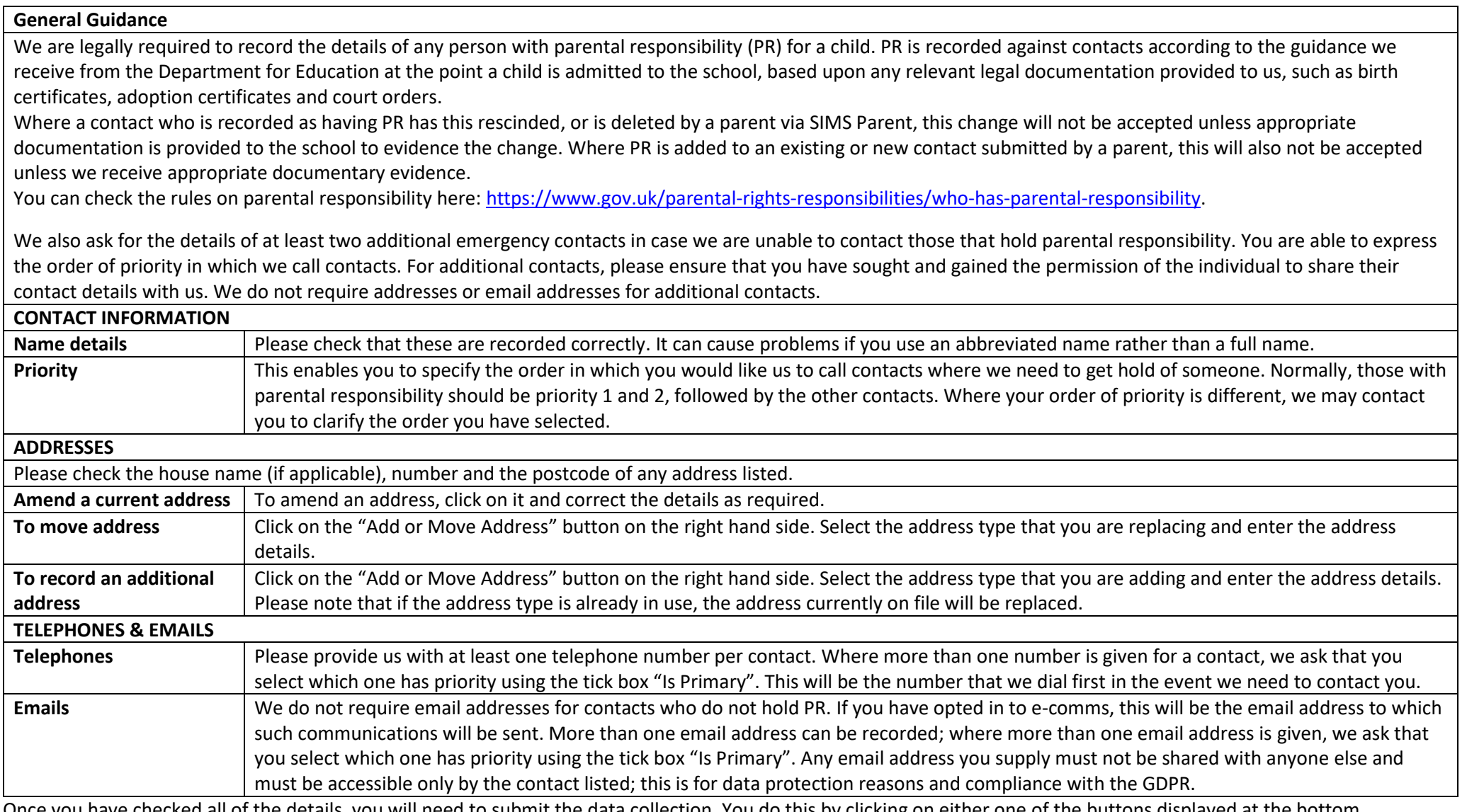

Once you have checked all of the details, you will need to submit the data collection. You do this by clicking on either one of the buttons displayed at the bottom. Once submitted, any changes will be reviewed and then actioned as necessary; please note that this can take a few days, and you will be unable to submit further changes in the meantime. If we require further information from you, then we will contact you.